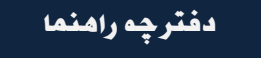

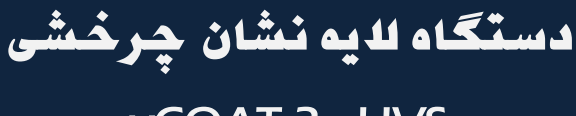

# vCOAT 3 - HVS

## فهرست مطالب

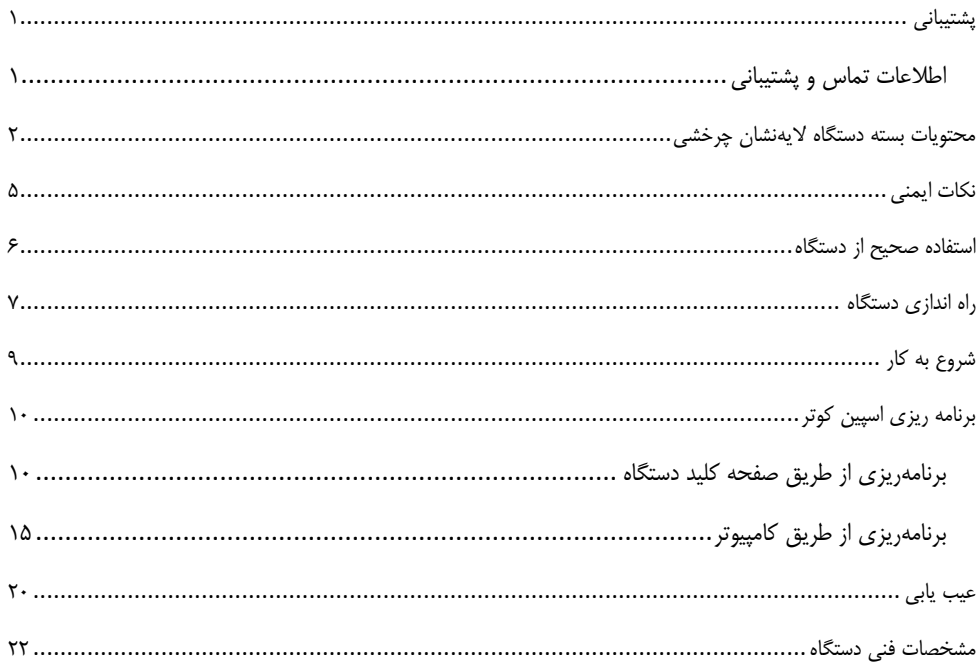

<span id="page-2-0"></span>پشتیبانی

<span id="page-2-1"></span>دستگاه: **اسپین کوتر vCOAT 3 - HVS** :مدل

<span id="page-3-0"></span>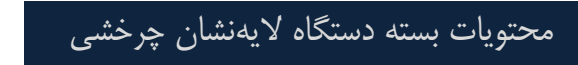

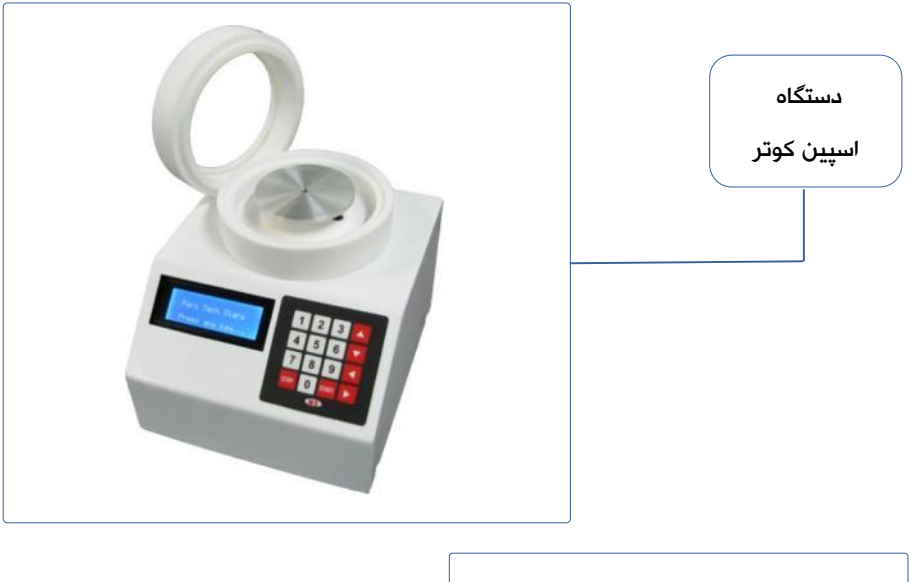

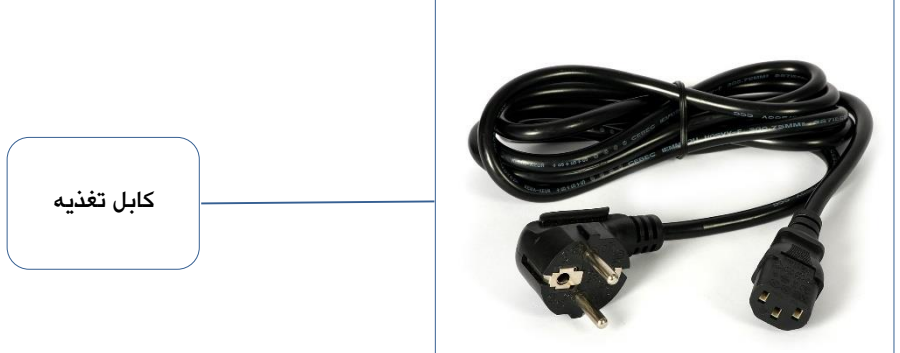

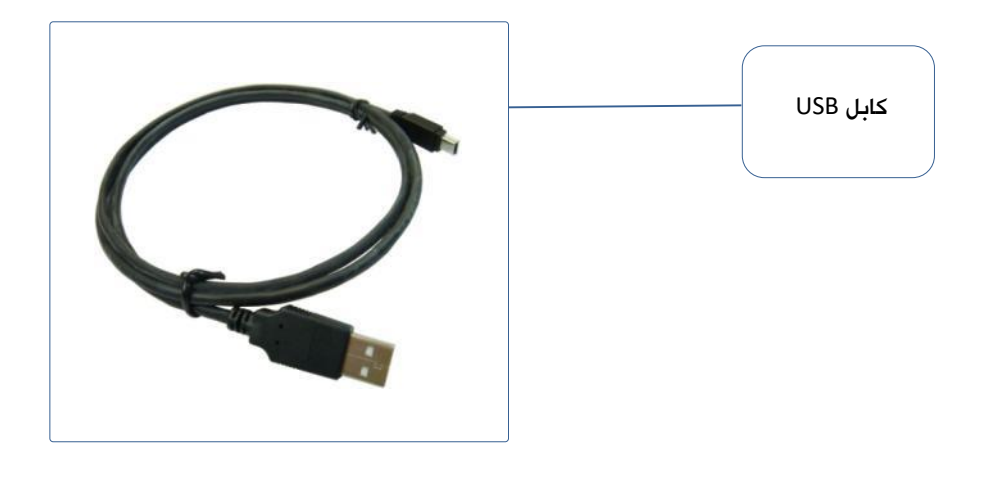

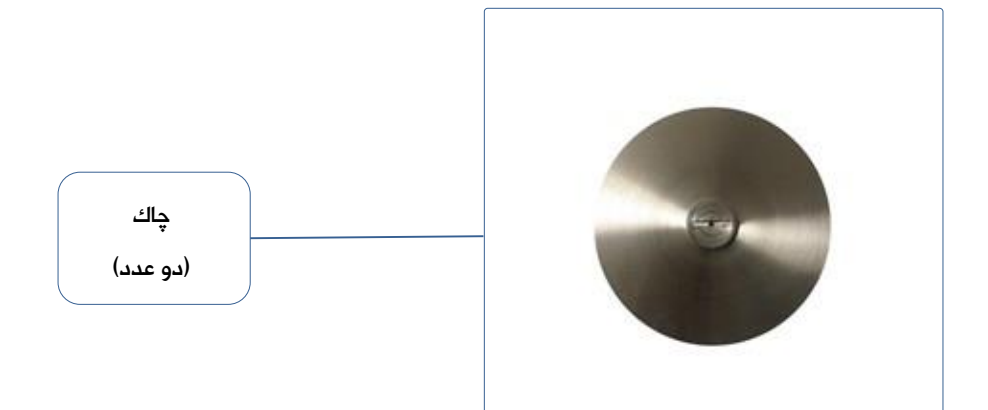

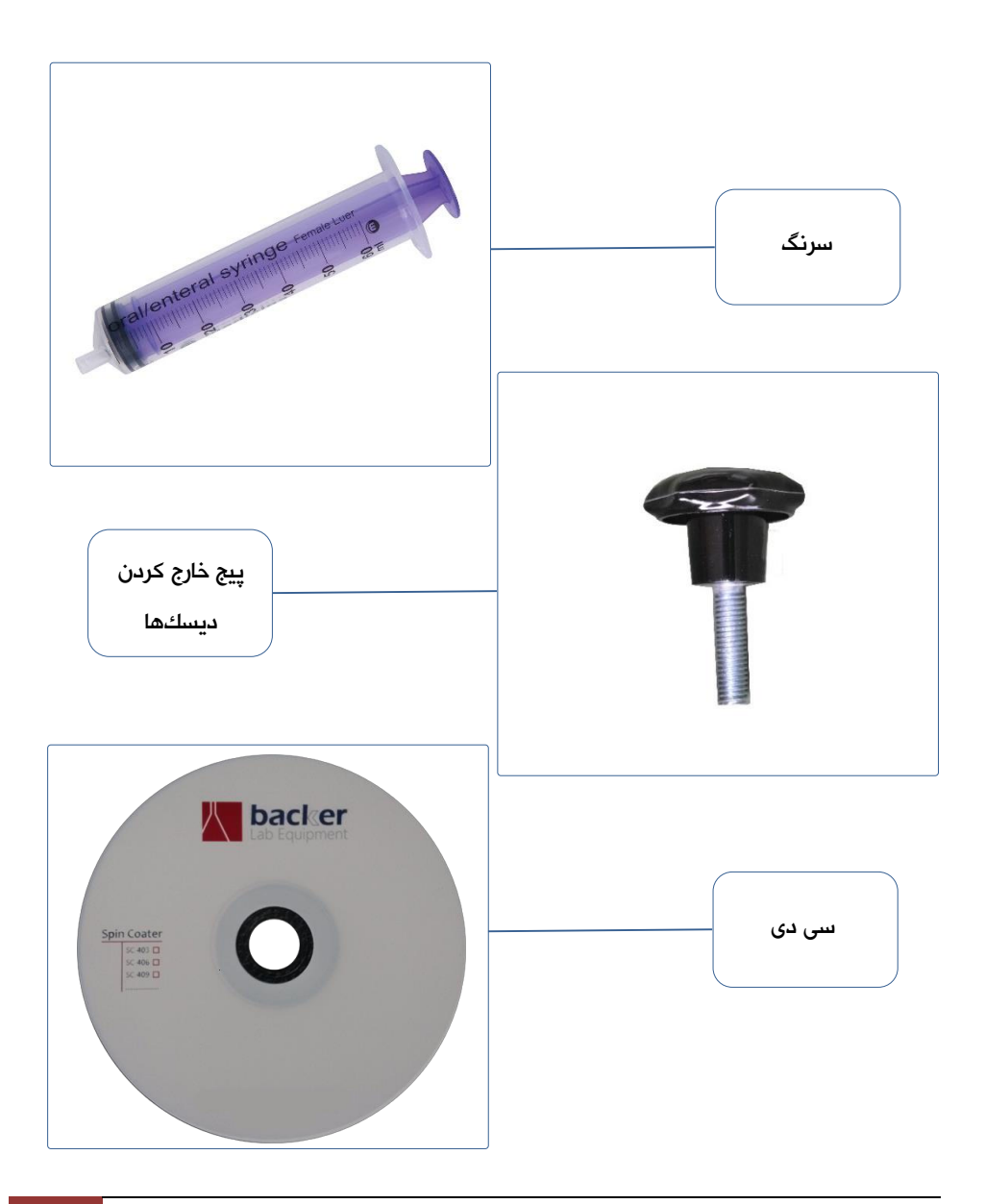

دفترچه راهنما دستگاه اليه نشان چرخشي

<span id="page-6-0"></span>نکات ايمنی

**نکته :1** به هنگاه اليه نشانی با دستگاه، قبل از شروع اليه نشانی، حتما از روشن بودن پمپ خالء و محکم شدن زير اليه بر روی ديسک اطمینان حاصل شود.

**نکته :2** به هنگاه اليه نشانی با دستگاه، حتماً درب دستگاه بسته باشد.

**نکته :3** در مدت زمان اليه نشانی، قبل از توقف کامل چرخش، پمپ خالء دستگاه به هیچ وجه خاموش نشود.

**نکته :4** در مدت زمان اليه نشانی، قبل از توقف کامل چرخش، درب دستگاه به هیچ وجه باز نشود.

#### <span id="page-7-0"></span>استفاده صحیح از دستگاه

- **نکته :1** از ريختن مواد اليه نشانی بر روی بدنه، صفحه کلید و نمايشگر دستگاه اجتناب شود. در صورت بروز اين اتفاق به سرعت ماده از روی بدنه پاک شود.
- **نکته :2** پس از هر بار اليه نشانی، محفظه اليه نشانی با استفاده از حالل مناسب و يا آب تمیز شده و با استفاده از شیر تخلیه مواد زائد، تخلیه شود. در زمان تمیز کردن محفظه، دقت شود که از مقدار زياد حالل و آب استفاده نشود که اين مواد به داخل دستگاه نفوذ کنند.
	- **نکته :3** پس از هر بار استفاده، ديسک دستگاه تمیز شود.
- **نکته :4** پس از هر بار استفاده، قسمت بااليی درب دستگاه که مواد اليه نشانی بر روی آن پاشیده میشوند کامال تمیز شود.
	- **نکته :5** اکیداً از وارد شدن مواد اليه نشانی به قسمت مرکزی ديسک )سوراخ مرکز ديسک( جلوگیری شود.
- **نکته :6** اکیداً از وارد شدن مواد اليه نشانی و همچنین موادی که برای شستشو استفاده میشوند به اطراف شفت دستگاه (محور چرخان دستگاه که ديسک بر روی آن قرار میگیرد) جلوگیری شود و در صورت بروز اين اتفاق، بالفاصله آن قسمت تمیز و خشک شود.

دفترچه راهنما دستگاه اليه نشان چرخشي

## <span id="page-8-0"></span>راه اندازی دستگاه

**مرحله :1** کابل تغذيه را به دستگاه متصل کرده و با استفاده از کلید روشن/خاموش، دستگاه را روشن نمايید. در صورت برقراری جريان برق، با روشن شدن دستگاه، چراغ روی کلید، روشن می شود.

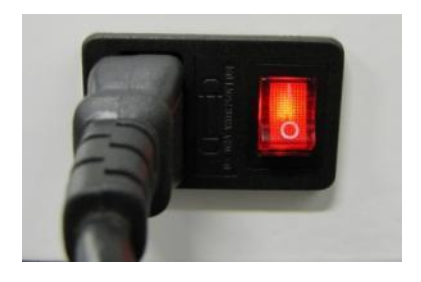

**مرحله :2** شلنگ پنوماتیکی را از يک طرف به پمپ و از يک طرف به اتصال پشت دستگاه متصل کنید.

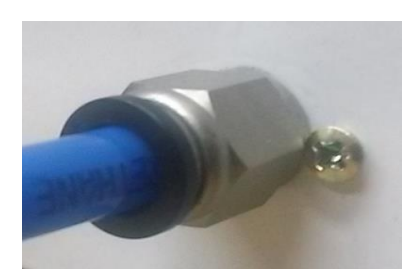

**مرحله :3** پمپ را روشن کرده و مکش هوا از سوراخ مرکز چاک دستگاه را چک کنید و سپس پمپ را خاموش کنید.

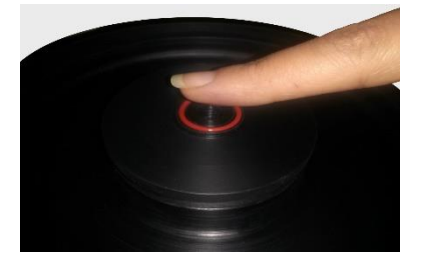

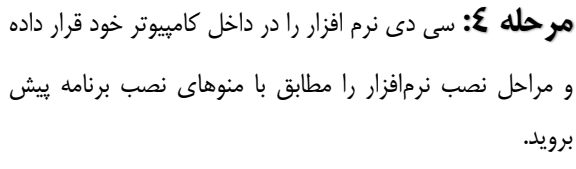

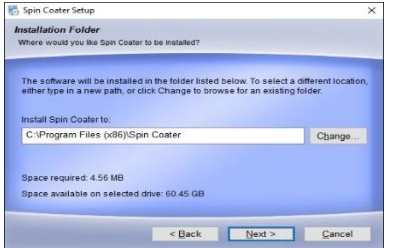

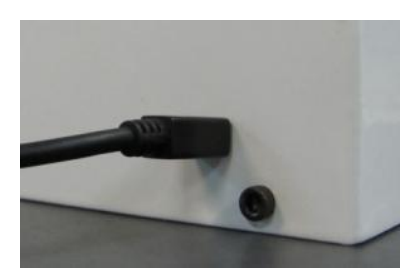

**مرحله :5** دستگاه را با استفاده از کابل USB به کامیپیوتر متصل کنید.

**نکته:** با استفاده از پیچهای خارج کردن ديسکها که در داخل بسته بندی قرار داده شده است، میتوانید ديسک را از روی شفت دستگاه خارج کرده و ديسک ديگر را جايگزين کنید. برای اين منظور پیچ را داخل سوراخ مرکز ديسک بچرخانید. با ادامه دادن اين کار ديسک با آرامی از شفت خارج میشود. حال ديسک ديگر را میتواند با کمی فشار وارد شفت کنید.

دفترچه راهنما دستگاه اليه نشان چرخشي

## <span id="page-10-0"></span>شروع به کار

**مرحله :1** ابتدا زيراليه مورد نظر را روی چاک قرار داده و سپس پمپ خالء را روشن کنید. با اين کار، زيراليه بر روی چاک محکم می شود.

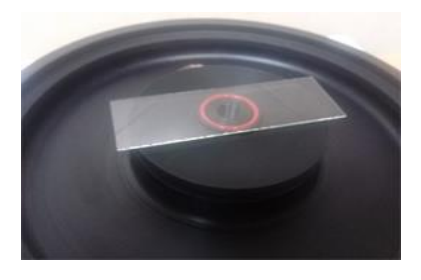

**مرحله :2** حال با استفاده از يک پیپت و يا سرنگ تعبیه شده بر روی درب دستگاه، ماده مورد نظر برای اليه نشانی را بر روی زيراليه قرار دهید.

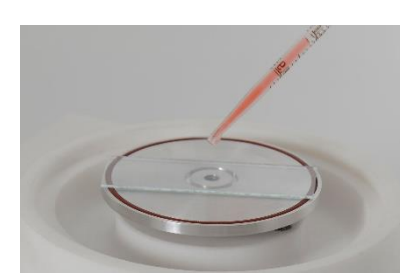

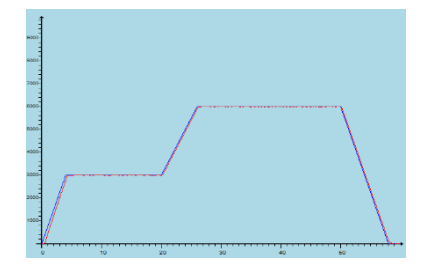

**مرحله :3** دستگاه را برای کاربرد مورد نظر خود برنامه ريزی کرده و سپس عملیات اليه نشانی را آغاز کنید. نحوه برنامه ريزی دستگاه در بخش **برنامه ریزی اسپین کوتر** توضیح داده شده است.

## <span id="page-11-1"></span><span id="page-11-0"></span>برنامه ريزی اسپین کوتر

دستگاه اسپین کوتر مدل HVS - 3 vCOAT از دو طريق قابلیت برنامهريزی را دارد:

- .1 برنامهريزی از طريق صفحه کلید دستگاه
	- .2 برنامهريزی از طريق کامپیوتر

## **برنامهریزی از طریق صفحه کلید دستگاه**

پس از روشن کردن دستگاه، صفحه شکل مقابل در نمايشگر دستگاه نشان داده میشود.

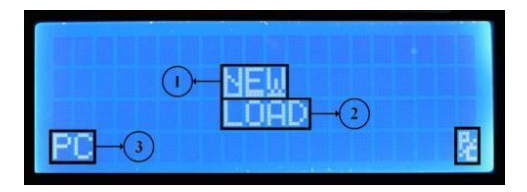

در اين صفحه گزينههای زير وجود دارد:

- .1 **NEW** : از اين گزينه برای ساخت پروژه جديد استفاده میشود.
- .2 **LOAD** : از اين گزينه برای باز کردن پروژههای ذخیره شده استفاده میشود.
- .3 **PC** : از اين گزينه برای قرار دادن دستگاه در حالت برنامهريزی کامپیوتری استفاده میشود.
- .4 **نشانگر اتصال USB :** در صورتی که دستگاه از طريق کابل USB به کامپیوتر متصل باشد، نشانگر لله :<br>به صورت الله از و در صورتی که دستگاه از طريق کابل USB به کامپيوتر متصل نباشد، به صورت الله : خواهد بود.

**تذکر:** برای انتخاب هر يک از گزينههای نشان داده شده در نمايشگر، از کلیدهای جهت نمای صفحه کلید دستگاه استفاده کنید. همچنین برای وارد شدن به گزينه انتخاب شده از کلید START استفاده کنید.

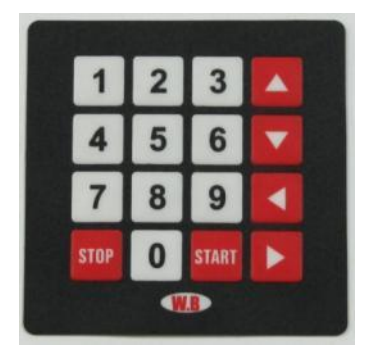

**ایجاد پروفایل سرعت جدید**

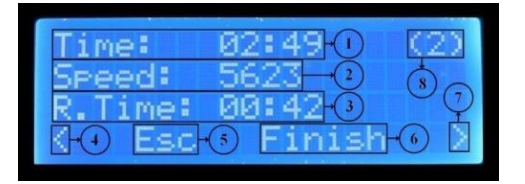

با انتخاب گزينه NEW وارد صفحه مقابل میشويد. اين گزينه برای ايجاد يک پروفايل سرعت جديد است.

صفحه نمايش داده شده دارای اطالعات زير است:

- .1 **Time :** اين بخش مدت زمان مرحله جاری را به دقیقه و ثانیه نمايش میدهد. اين زمان میتواند بین 00:01 تا 59:59 باشد.
- .2 **Speed :** اين بخش سرعت چرخش دستگاه را در مرحله جاری بر حسب دور بر دقیقه نمايش میدهد. اين سرعت میتواند بین 0 تا 9000 دور بر دقیقه انتخاب شود.
	- .3 **Time.R :** اين بخش مدت زمان رسیدن به سرعت مرحله جاری را نمايش میدهد.

- .4 **:** از اين گزينه برای رفتن به مرحله قبل استفاده میشود.
- .5 **Esc :** از اين گزينه برای انصراف از ساخت پروژه جديد استفاده میشود. برای دسترسی سريع به اين گزينه میتوان از کلید STOP رو صفحه کلید استفاده کنید.
	- .6 **Finish :** از اين گزينه برای اتمام ساخت پروژه استفاده میشود.
		- .7 **:** از اين گزينه برای رفتن به مرحله بعد استفاده میشود.
			- .8 **(2) :** اين بخش شماره مرحله جاری را نمايش میدهد.

**نحوه ذخیره سازی پروفایل سرعت**

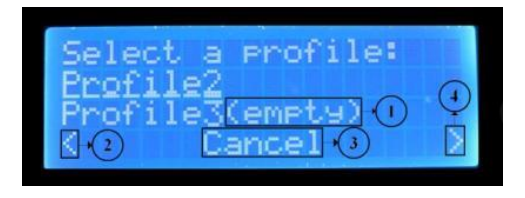

بعد از اتمام ساخت پروفايل و يا انصراف از ساخت پروفايل، پرسشی مبنی بر ذخیره کردن پروژه ساخته شده نمايش داده میشود که در صورت انتخاب گزينه Yes وارد صفحه زير میشويد.

دستگاه HVS - 3 vCOAT توانايی ذخیره سازی 10 پروژه با نامهای 0Profile تا 9Profile را دارد. صفحه نمايش نشان داده شده شامل بخشهای زير است:

- .1 **(empty (:** در صورتی که در مقابل هر يک از پروفايلها اين عبارت نوشته شده باشد بدين معناست که آن پروفايل خالی بوده و تاکنون استفاده نشده است.
	- .2 **:** برای رفتن به صفحه قبلی از اين گزينه استفاده میشود.
	- .3 **Cancel :** برای انصراف از ذخیره سازی پروژه از اين گزينه استفاده میشود.

.4 **:** برای رفتن به صفحه بعدی از اين گزينه استفاده میشود.

**تذکر:** برای ذخیره کردن، پروفايل مورد نظر را انتخاب کرده و کلید START را فشار دهید.

**باز کردن پروفایل ذخیره شده**

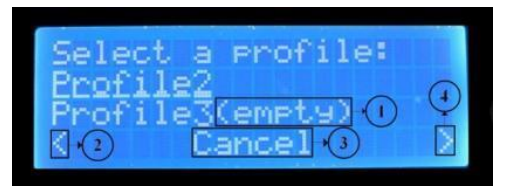

با انتخاب گزينه LOAD وارد صفحه مقابل میشويد. اين صفحه برای باز کردن پروفايلهای سرعت ذخیره شده در حافظه دستگاه مورد استفاده قرار میگیرد.

صفحه نمايش داده شده شامل بخش های زير است:

- .1 **(empty (:** در صورتی که در مقابل هر يک از پروفايلها اين عبارت نوشته شده باشد بدين معناست که آن پروفايل خالی بوده و تاکنون استفاده نشده است.
	- .2 **:** برای رفتن به صفحه قبلی از اين گزينه استفاده میشود.
	- .3 **Esc :** برای انصراف از ذخیره سازی پروفايل از اين گزينه استفاده میشود.
		- .4 **:** برای رفتن به صفحه بعدی از اين گزينه استفاده میشود.

برای باز کردن پروفايل انتخاب شده، از کلید START استفاده کنید.

### **شروع الیهنشاني**

پس از انتخاب گزينه Finish، دستگاه شروع به اليهنشانی کرده و صفحه زير در نمايشگر نشان داده می شود.

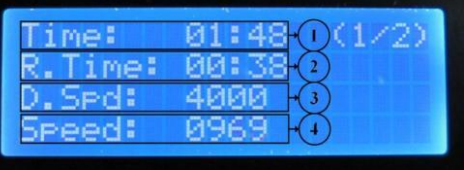

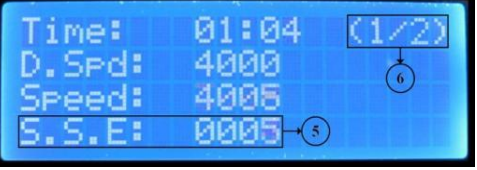

و پس از اتمام مدت زمان Time.R مربوط به هر مرحله، صفحه نمايش تغییر کرده و صفحه مقابل نمايش داده میشود.

اين صفحهها شامل بخشهای زير هستند:

- .1 **Time :** مدت زمان باقی مانده از مرحله جاری را نمايش میدهد.
- .2 **Time.R :** مدت زمان باقی مانده از Time.R را نمايش میدهد.
	- .3 **Spd.D :** سرعت مطلوب مرحله جاری را نمايش میدهد.
	- .4 **Speed :** سرعت واقعی مرحله جاری را نمايش میدهد.
- .5 **E.S.S :** اختالف بین سرعت مطلوب و سرعت واقعی مرحله جاری را نمايش میدهد.
	- .6 **(1/2) :** شماره مرحله جاری و تعداد کل مراحل را نمايش میدهد.

**تذکر:** در هنگام انجام عمل اليهنشانی، با فشردن کلید STOP میتوان عملیات اليهنشانی را متوقف کرد.

<span id="page-16-0"></span>**برنامهریزی از طریق کامپیوتر**

در صورتی که دستگاه به همراه نرمافزار خريداری شده باشد، پس از نصب و اجرای آن، پنجرهای به صورت شکل زير باز میشود.

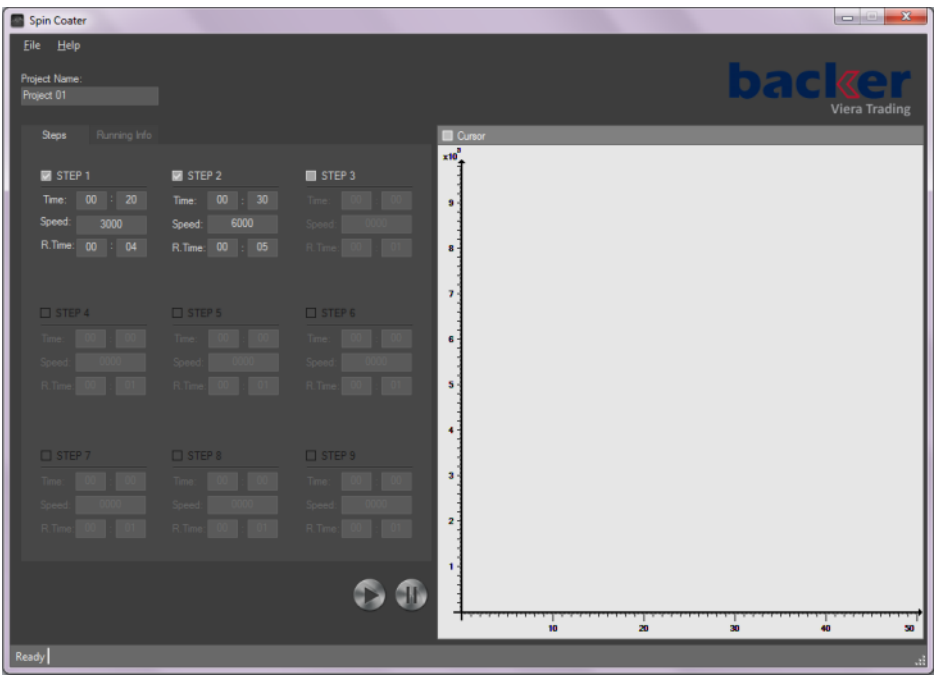

پنجره نمايش داده شده شامل بخشهای زير است:

- .1 **Name Project** : در اين قسمت میتوان برای پروژه نامی انتخاب کرد. وجود اين نام برای ذخیره کردن پروژه الزامی است.
	- .2 **1Step** : با تیک زدن هر يک از Step ها میتوان اطالعات مربوط به آن مرحله را وارد کرد.
- .3 **Time** : اين بخش مدت زمان مرحله جاری را به دقیقه و ثانیه نمايش میدهد. اين زمان میتواند بین 00:01 تا 59:59 باشد
- .4 **Speed** : اين بخش سرعت چرخش دستگاه را در مرحله جاری بر حسب دور بر دقیقه نمايش میدهد. اين سرعت میتواند بین 0 تا 9000 دور بر دقیقه انتخاب شود.
	- .5 **Time.R** : اين بخش مدت زمان رسیدن به سرعت مرحله جاری را نمايش میدهد.
- .6 **START** : برای شروع اليه نشانی از اين کلید استفاده میشود. پس از فشردن اين کلید 2 خطا ممکن است رخ دهد که عبارتند از:

**تذکر:** در صورتی که پس از فشردن کلید START خطای مقابل رخ داد بدين معناست که کابل USB به درستی به کامپیوتر يا دستگاه اليه نشان متصل نشده است. همچنین ممکن است درايور دستگاه به درستی نصب نشده باشد که برای رفع اين مشکل به محل نصب دستگاه در کامپیوتر مراجعه کرده و فايل 20600CDM را يک بار اجرا نمايید.

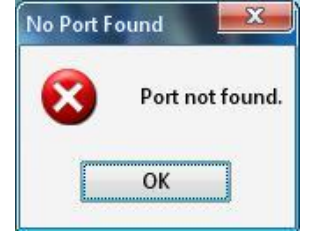

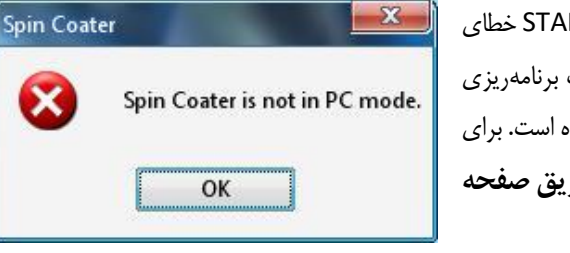

**تذکر:** در صورتی که پس از فشردن کلید START خطای زير رخ داد بدين معناست که دستگاه در حالت برنامهريزی از طريق كامپيوتر (PC Mode) قرار داده نشده است. برای رفع اين اشکال بهبخش **[برنامهریزی از طریق صفحه](#page-11-1) [کلید دستگاه](#page-11-1)** مراجعه شود.

### **باز کردن پروژه ذخیره شده**

يکی از قابلیتهای اين نرمافزار، امکان ذخیره سازی پروژهها با فرمت "sc. "است. برای ذخیره کردن يک پروژه در منوی File از گزينههای Save يا SaveAs میتوان استفاده نمود. برای باز کردن پروژههای ذخیره شده میتوان از منوی File گزينه Open را انتخاب کرده و پروژه مورد نظر را باز نمود. **تذکر:** پس از باز کردن يک پروژه ممکن است برخی از دادهها به رنگ قرمز نمايش داده شوند. اين اتفاق بدين معناست که فايل باز شده دارای اشکال در اين دادهها بوده و نرمافزار به صورت هوشمند اين اشکاالت را رفع کرده است و کاربر میتواند در صورت نیاز اين دادهها را ويرايش کند.

#### **شروع الیهنشاني**

پس از فشردن کلید START، نرم افزار به صورت دستگاه را شناسايی کرده و شروع به اليهنشانی میکند و در اين حالت پنجره زير نمايش داده میشود.

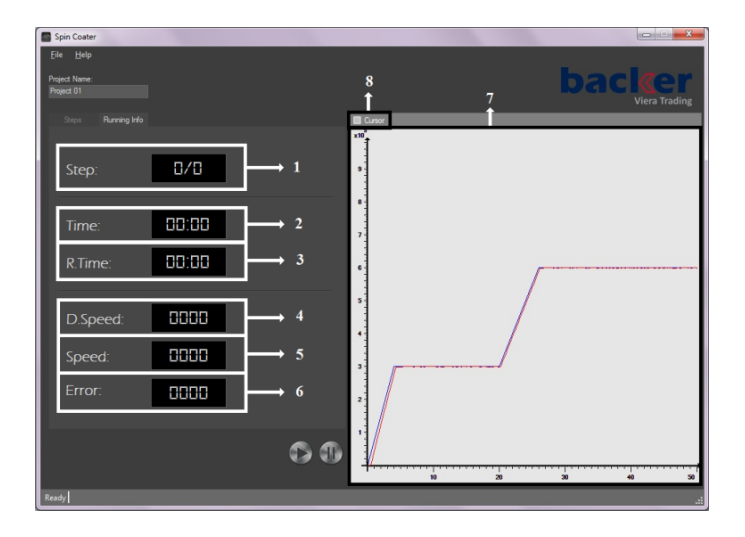

پنجره نمايش داده شده شامل بخشهای زير است:

- .1 **Step:** شماره مرحله جاری و تعداد کل مراحل را نمايش میدهد.
	- .2 **Time:** مدت زمان باقی مانده از مرحله جاری را نمايش میدهد
- .3 **Time.R:** مدت زمان باقی مانده از پارامتر Time.R را نمايش میدهد.
- .4 **Speed.D:** سرعت تعیین شده برای مرحله جاری از طرف کاربر را نمايش میدهد.
	- .5 **Speed:** سرعت لحظهای مرحله جاری را نمايش میدهد.
- .6 **Error:** اختالف بین سرعت تعیین شده و سرعت لحظهای مرحله جاری را نمايش میدهد.
- .7 **منحني الیه نشاني:** در هنگام اليهنشانی نمودار سرعت-زمان اليه نشانی رسم میشود. در اين قسمت منحنی آبی رنگ مربوط به سرعتهای تعیین شده و منحنی قرمز رنگ مربوط به سرعتهای لحظهای دستگاه است.

.8 **Cursor Data:** در صورتی که اين گزينه تیک خورده باشد، با حرکت دادن ماوس در بخش رسم منحنی اليه نشانی، اطالعات مربوط به محل قرار گرفتن ماوس در کنار ماوس نمايش داده میشود.

**تذکر:** در هنگام انجام عمل اليهنشانی، با فشردن کلید STOP میتوان عملیات اليهنشانی را متوقف کرد.

<span id="page-21-0"></span>عیب يابی

**در صورت روشن نشدن دستگاه:** مراحل زير را به ترتیب انجام دهید:

- از وجود برق در پريز برق مورد استفاده اطمینان حاصل کنید.
- از سالم بودن کابل برق دستگاه اطمینان حاصل کنید و در صورت امکان دستگاه را با يک کابل برق ديگر مورد تست قرار دهید.
- در کنار کلید روشن/ خاموش دستگاه يک درپوش کوچک قرار دارد که با خارج کردن آن، فیوز دستگاه در دسترس خواهد بود. در اين بخش يک فیوز اضافی نیز وجود دارد. يک بار اين فیوز را با فیوز اصلی دستگاه جايگزين کرده و دستگاه را روشن کنید تا از سالم بودن فیوز اطمینان حاصل کنید.
	- در صورتی که اقدامات فوق مشکل را حل نکرد با پشتیبانی شرکت تماس بگیريد.

**در صورت عدم برقراری جریان مکشي از مرکز دیسک:** موارد زير را به ترتیب انجام دهید:

- سطح روغن پمپ خالء را چک کنید که بین نشانگرهای Min و Max روی نشانگر روغن باشد. در صورتی که سطح روغن از اين مقدار کمتر شده بود، کمی روغن از دريچه زرد رنگ پمپ اضافه کنید تا سطح روغن به وسط نشانگرهای Min و Max برسد و در صورتی که از مقدار Max بیشتر شده بود، با استفاده از پیچی که در قسمت پايین محفظه روغن قرار دارد مقدار اضافی را خارج کنید.

- شلنگ خالء متصل به پمپ و دستگاه را از پشت دستگاه جدا کرده و برقراری جريان مکشی از انتهای شلنگ را چک کنید. در صورتی که مکش برقرار نباشد با شرکت تماس گرفته شود ولی در صورت برقراری مکش مراحل بعدی را بررسی کنید.
- ديسک را از روی شفت دستگاه خارج کرده و مسیر هوای داخل ديسک و همچنین داخل شفت را به صورت چشمی بررسی کنید و در صورت بسته شدن اين مسیرها و امکان برطرف کردن مانع ايجاد شده، مانع را برطرف کنید.
- در صورتی که گرفتگی مسیر در داخل دستگاه باشد، ابتدا پمپ را خاموش کرده و مقدار کمی از حالل مادهای که برای اليه نشانی مورد استفاده قرار گرفته است را با استفاده از يک سرنگ در داخل شفت دستگاه تزريق کنید و پس از 10 دقیقه پمپ خال را روشن کنید و وضعیت مکش را بررسی کنید.
	- در صورتی که اقدامات فوق مشکل را حل نکرد با پشتیبانی شرکت تماس بگیريد.

**عدم چرخش دستگاه:** در صورتی که پس از انجام تنظیمات، با زدن دکمه START برای شروع چرخش دستگاه، عمل چرخش آغاز نشد، مراحل زير را به ترتیب انجام دهید:

**-** از بسته بودن کامل درب دستگاه اطمینان حاصل کنید. **-** يک بار دستگاه را خاموش کرده و مجدداً روشن کنید و مراحل راه اندازی را تکرار کنید. **-** در صورتی که اقدامات فوق مشکل را حل نکرد با پشتیبانی شرکت تماس بگیريد.

**تذکر:** در صورت بروز هر مشکل ديگری، بدون دستکاری دستگاه ابتدا با پشتیبانی شرکت تماس بگیريد.

<span id="page-23-0"></span>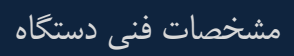

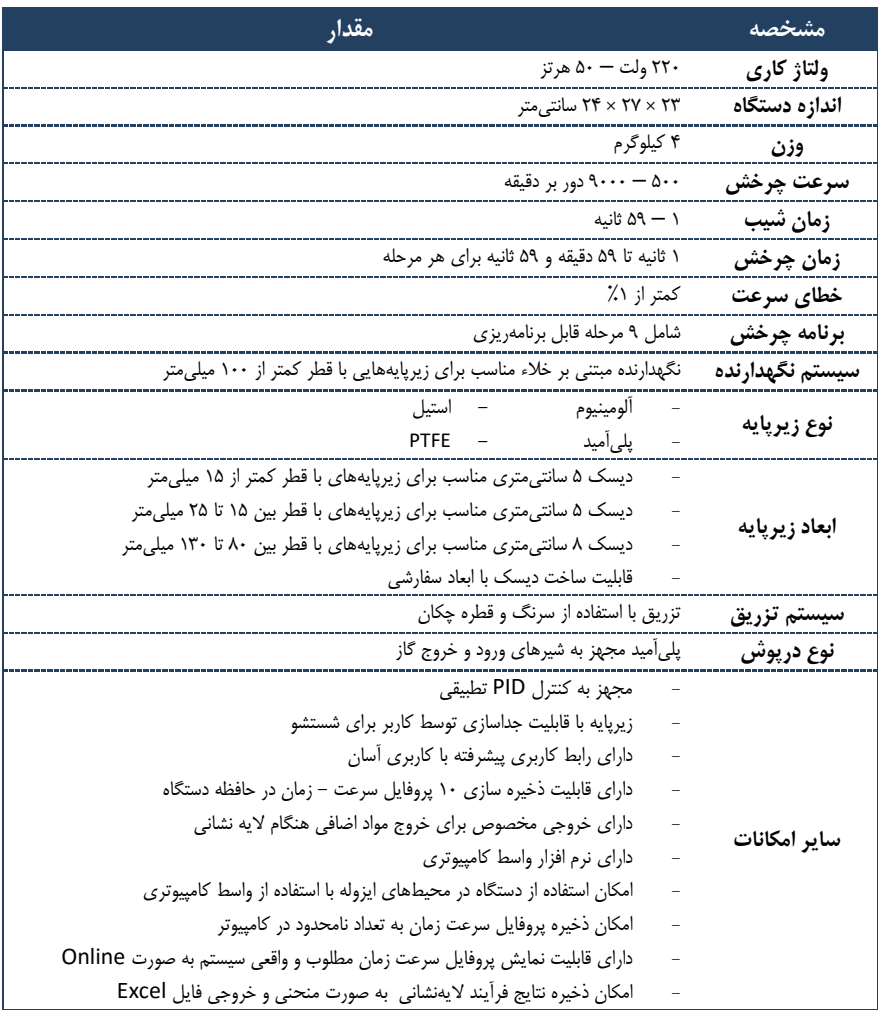